# ALAYAL |

# Veduniversal CONVENTION NOV. 10-13 2020

## **TECHNICAL INFORMATION**

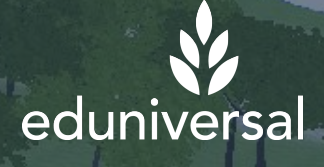

DISCLAIMER: "The following document contains protected and confidential information from Laval Virtual and must be kept in confidence. This information may not be used by anyone who obtains it if Laval Virtual has not gran

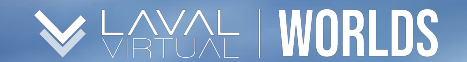

### TABLE OF CONTENT

*Technical Information*

1. Hardware and software requirements

an Sections

2. Firewalls and Antivirus

3. Resettle the application

©2020LavalVirtual. All rights reserved.

### HARDWARE AND SOFTWARE REQUIREMENTS

#### **Operating Systems Supported**

- *●* Windows 7 SP1+ or newer
- *●* Mac OS X 10.11 or newer

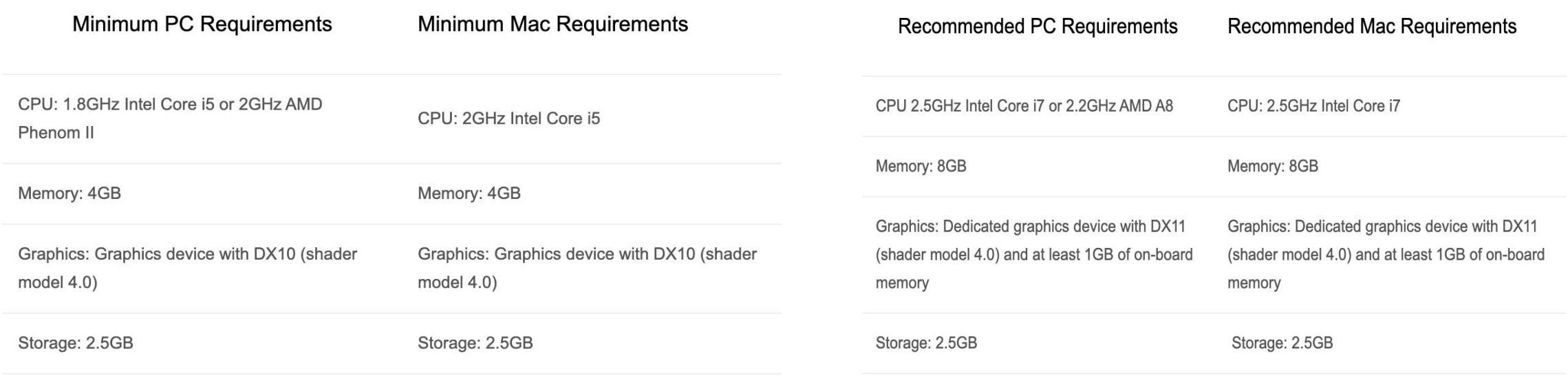

#### *Note*

*Minimum requirements describe the lowest level of capability necessary for the virtual worlds to successfully perform. If your computer does not meet these requirements, we can make no guarantee that your computer will be able to run the different virtual worlds. In order to ensure the best experience, we highly recommend to use a computer meeting or exceeding the "recommended requirements".*

### FIREWALLS AND ANTIVIRUS

b

As a social business platform, **unimpeded connection to the internet** is vital to a positive user experience. **Firewalls**, although necessary to protect networks from malicious attacks, **may also interfere with the application's ability to communicate with other users.**

*To facilitate download and installation of the applications for your employees, we highly recommend working with your IT team to :*

- **Open up ports 80 & 5060**  $a<sub>r</sub>$ **in UDP**
- **Add the application**   $\mathbf b$ . **to your antivirus whitelist**

*These ports are often filtered or may be blocked entirely and thus might prevent Laval Virtual Congress Center's voice protocols from functioning.* In the next slide, you will find a list of Ports and IP Addresses you may need to enable on your firewall. a

*C:\Program Files (x86)\Laval Virtual Congress Center\Laval Virtual Congress Center.exe C:\Users\"Username"\AppData\Laval Virtual Congress Center\Laval Virtual Congress Center.exe C:\Users\"Username"\AppData\Local\Laval Virtual Congress Center\UnityCrashHandler32.exe C:\Users\"Username"\AppData\Local\Laval Virtual Congress Center\Laval Virtual Congress Center\_Data\Plugins\ZFGameBrowser.exe*

Below is a list of Ports and IP Addresses you may need to enable on your firewall depending on the rules you have implemented for the application to work properly. **The IP addresses are not fixed and may change.**

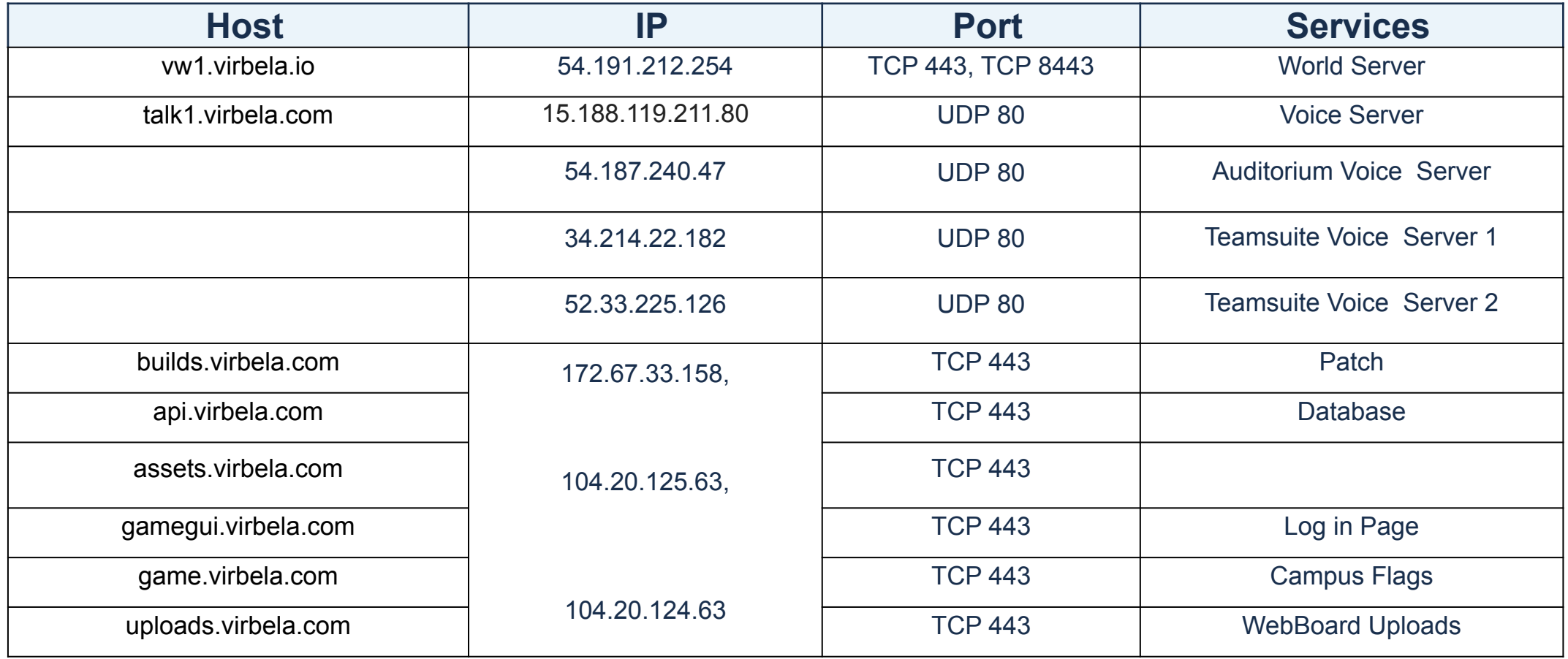

©2020LavalVirtual. All rights reserved.

Below is a list of Ports and IP Addresses you may need to enable on your firewall depending on the rules you have implemented for the application to work properly. **The IP addresses are not fixed and may change.**

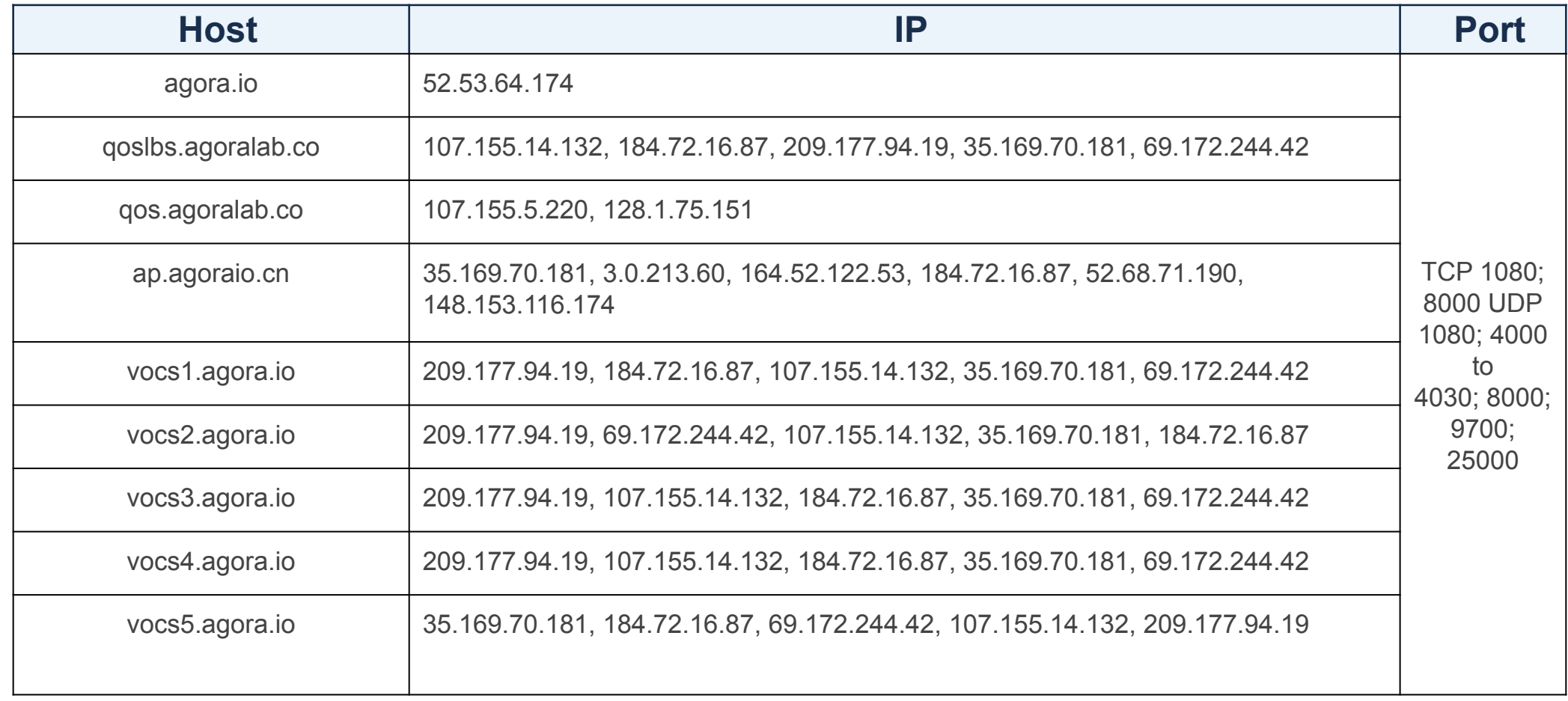

©2020LavalVirtual. All rights reserved.

 $\mathsf{NOM} \restriction \mathsf{WOM}$ 

### FIREWALLS AND ANTIVIRUS

- The game server is a system built with SmartFox which runs on AWS and uses TCP/IP port 443.
- World and voice servers have specific IP addresses assigned by AWS and can change over time.
- Patches come from **build.virbela.com** on TCP port 443.
- The screen share is built on Agora ; you will find complementary information on their Developer Center website:

[https://docs.agora.io/en/Agora%20Platform/firewall?plat](https://docs.agora.io/en/Agora%20Platform/firewall?platform=%20%20All%20Platforms#native-sdk%60) [form=%20%20All%20Platforms#native-sdk%60](https://docs.agora.io/en/Agora%20Platform/firewall?platform=%20%20All%20Platforms#native-sdk%60)

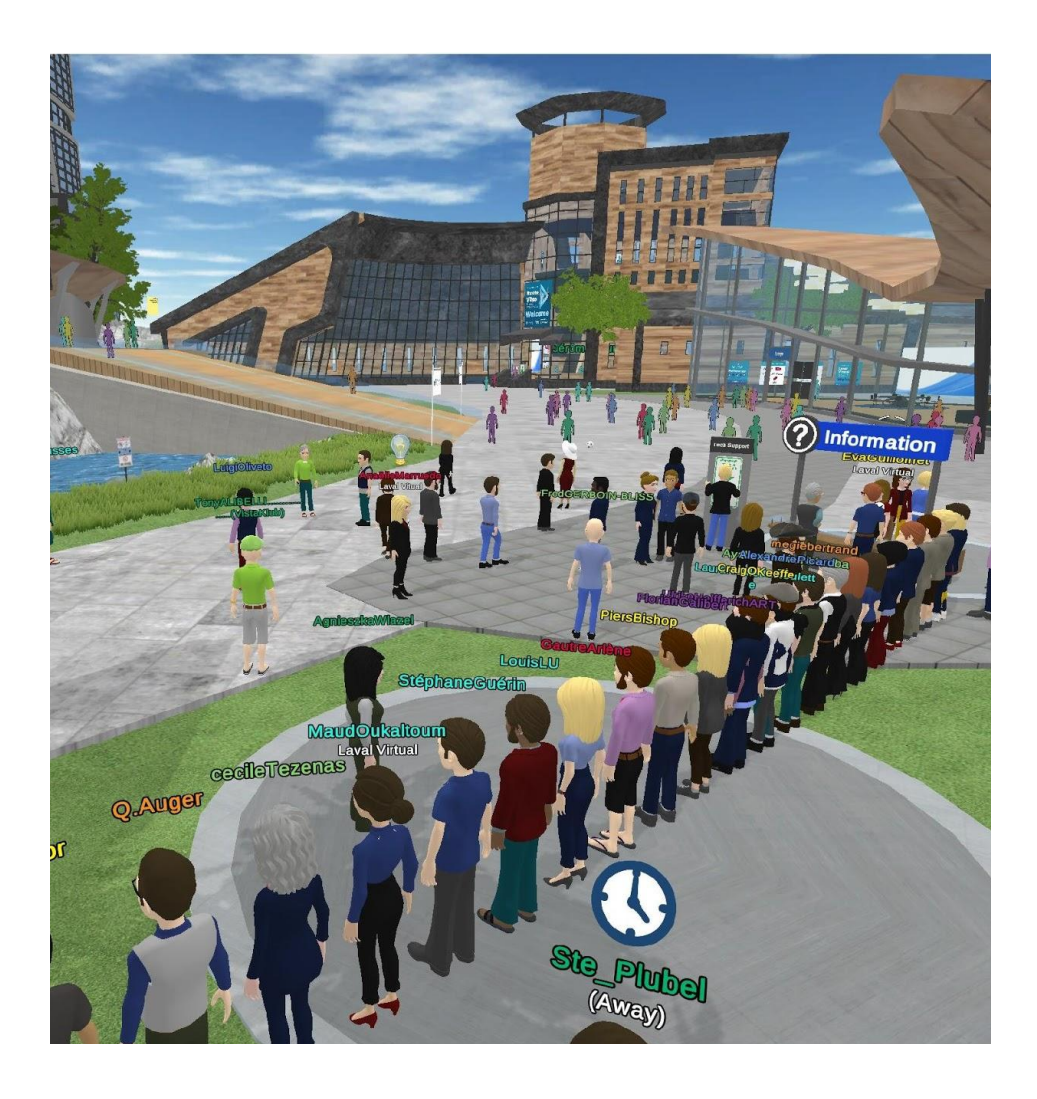

### RE-INSTALL THE APPLICATION ON MAC

To perform a new application installation, you have to delete properly the first one :

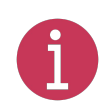

*If your applications version appears corrupted, or an error message repeatedly appears, you should remove all files and caches related to it.*

- Open the Finder application a.
- Open the "Go" dropdown menu and select "Go to folder"
- Type in ~/Library and press "Go"
- Search through the folders and delete any folder that is related to a virtual world
- Re-download the app: e. <https://www.virbela.com/install?id=lavalcongress>

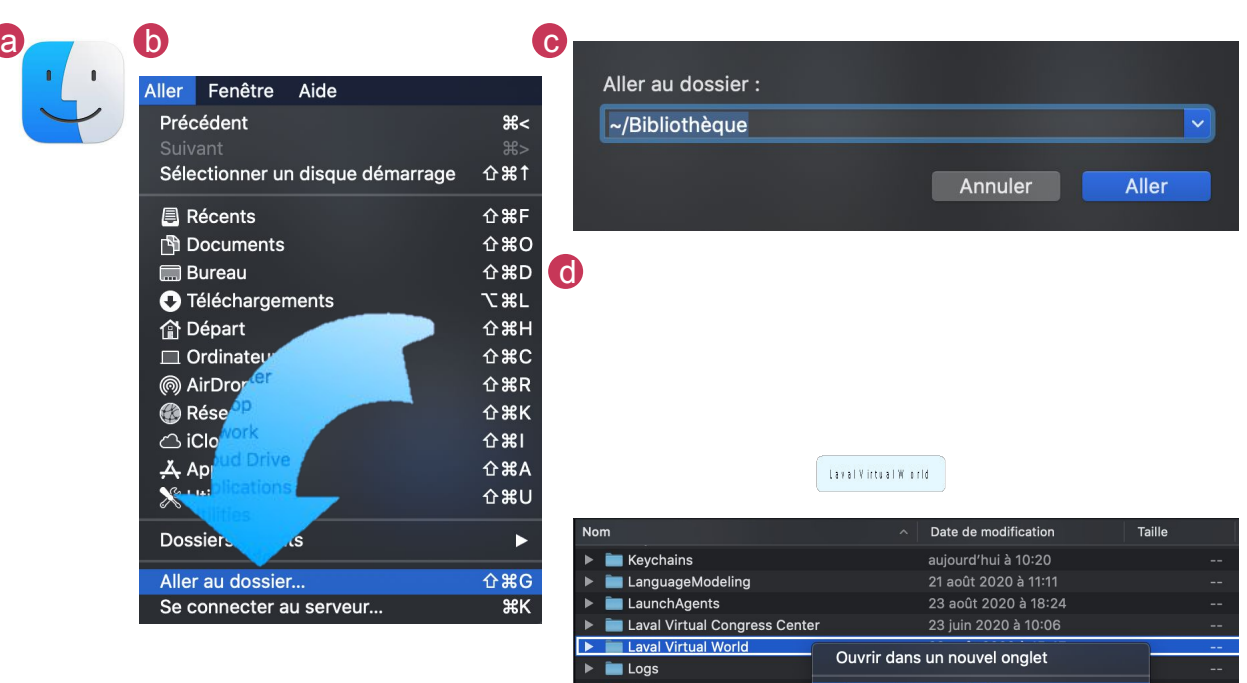

Placer dans la corbe

Lire les informations

©2020LavalVirtual. All rights reserved.

### RE-INSTALL THE APPLICATION ON WINDOWS

To perform a new application installation, you have to delete properly the first one :

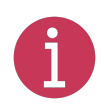

*If your applications version appears corrupted, or an error message repeatedly appears, you should remove all files and caches related to it.*

- Redownload the app: a. <https://www.virbela.com/install?id=lavalcongress>
- Once the installation file is launched, check the box "delete all existing downloads and caches" .

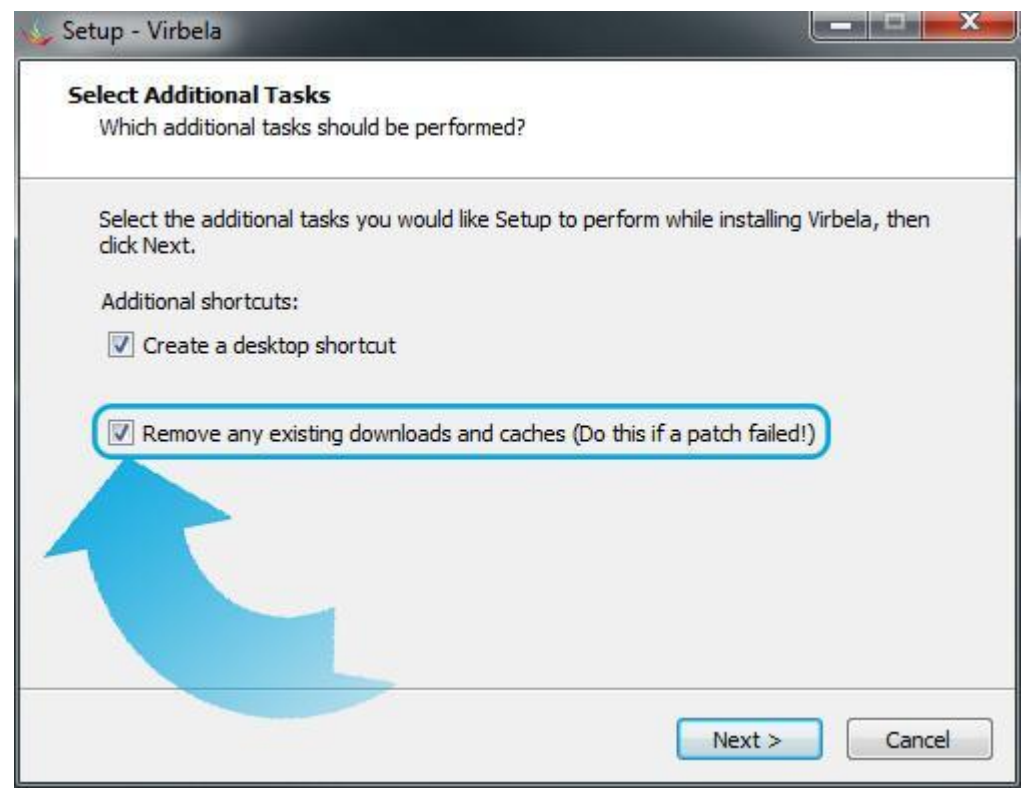

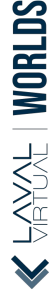

©2020LavalVirtual. All rights reserved.

Laval Virtual Worlds - Installation Guide

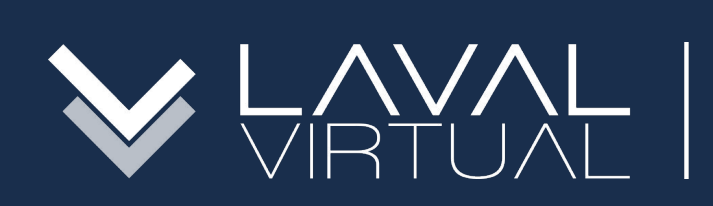

### & eduniversal CONVENTION NOV. 10-13 2020

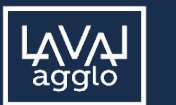

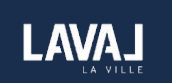

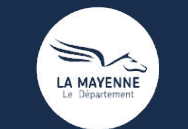

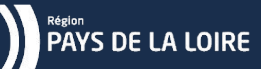

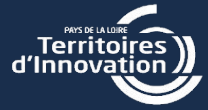

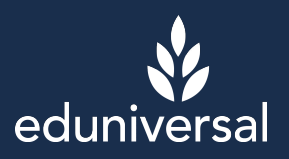